# Mobile Software NB-IoT

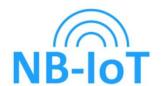

## Meterman

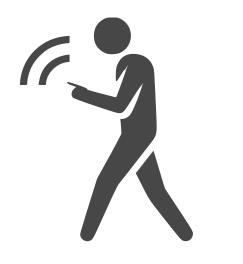

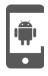

Powered by Android

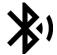

Bluetooth 5.0 above

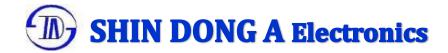

# **Bluetooth App Overview**

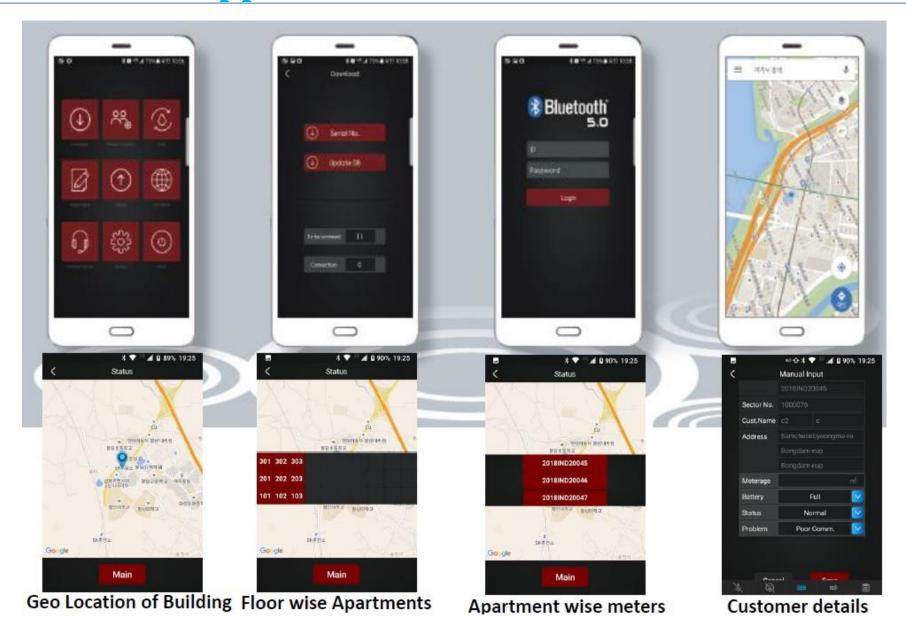

**Touch** 

**Icon** 

## STEP 1: LOG IN

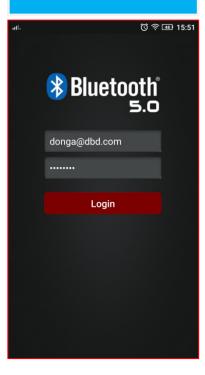

"Put ID & Password"

## STEP 2: Download

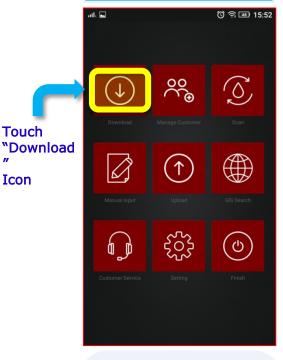

#### "Download"

: Total No. of Connection No. of Meters of the Gro up √ Customer details(Name) Adress), Meter serial, N are registered in Drop B

## STEP 3: Update DB

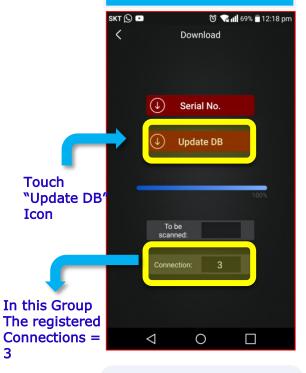

#### "Update DB"

Touch

Icon

: No. of connections in a group will be downloaded/updated

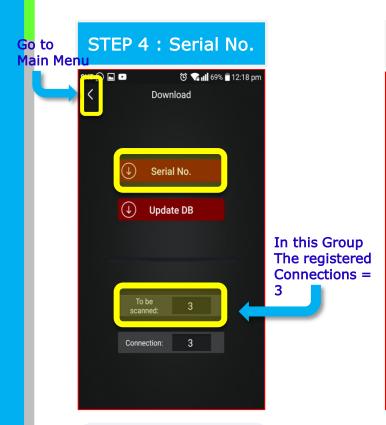

#### "Serial No."

: No. of Meters connected in the Group will be displa yed

√ After "Update DB" & "Serial No.", Go to Main Menu (Click "<" Icon)

#### STEP 5: Scan

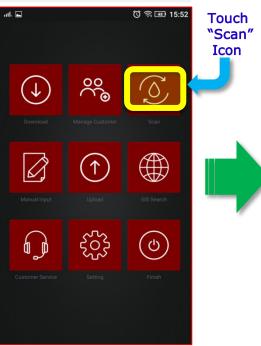

#### "Scan"

: Scan "Meter Data" from "BLE Meter into the Mobi le app"

√ "Bluetooth" & "GEO location icon" of the mobile sho uld

be on, during scanning process

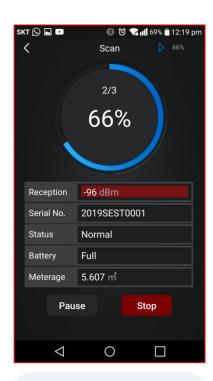

#### Meter are scanning:

- 1) 2 meters out of 3 have scanned ready
- 2) 100%: all meters are scanned

√ After "Scan.", Go to Main Menu (Click "<" Icon)

## STEP 6: Upload **Data**

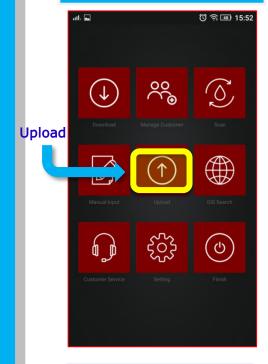

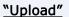

: Click on "upload", for uploading "Scanned Dat a" to DBD server

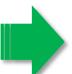

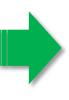

#### "Upload"

: Total No. of Meters(Dat a) to be uploaded are: 3

Customers

No Scanned

Customers

0

Upload

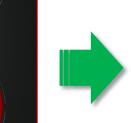

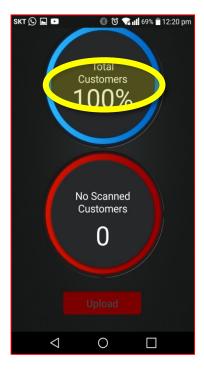

#### "Upload"

: When all Data will be uploaded, It will show 10 0%

## If the meter not "Scanned"

## Manual Input: Touch "input Data" manually,

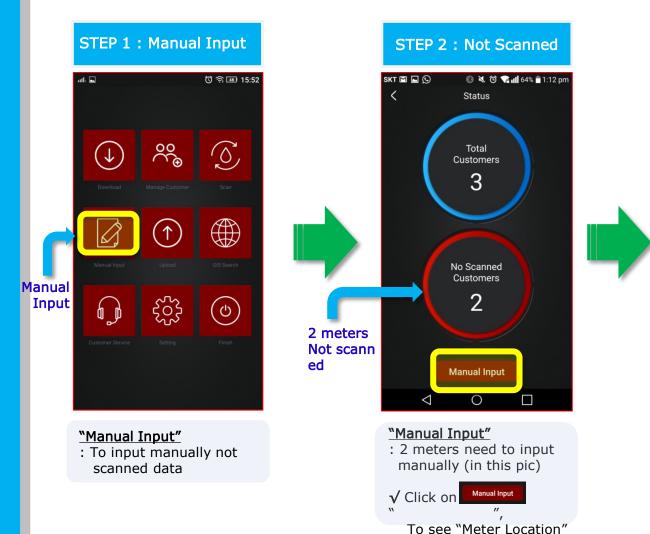

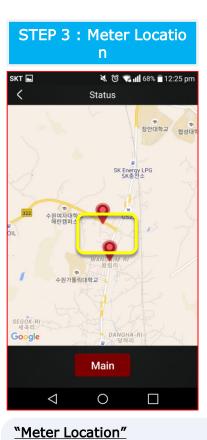

: "Geo Location" guide to

The location of Meter will be

Meter Location

√ Click on

visible

# If the meter not "Scanned" Manual Input: Used to "input Data" manually,

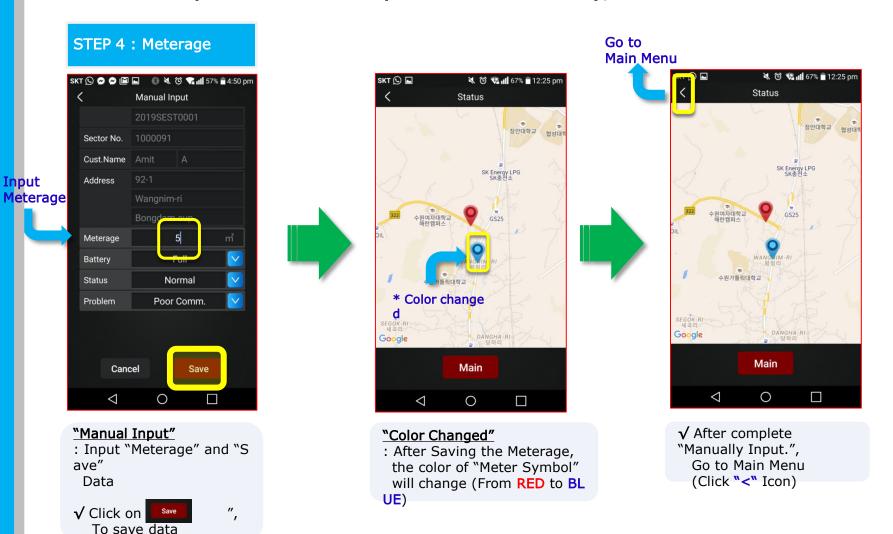

# Manual Input

Manage Customer: To Manage "Customer's information" (Name, Address, Meterage)

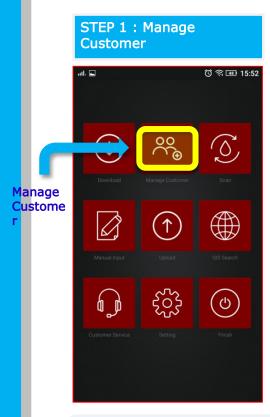

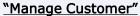

: Purpose is to edit customer's

Information

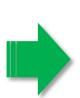

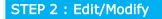

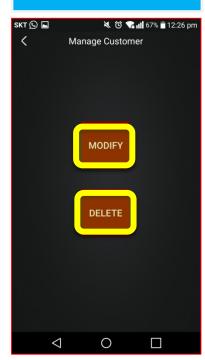

#### "MODIFY"

: To Modify Customer's Details

#### "DELETE"

: To Delete customer from the Group

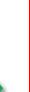

### STEP 3: Upload

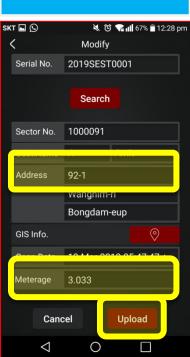

#### <u>"Upload"</u>

: Upload modified data

✓ Data that can be modified

- 1) Name & Address
- 2) Meterage

Then "Upload" to DBD

# Mobile Software NB-IoT

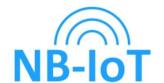

## User

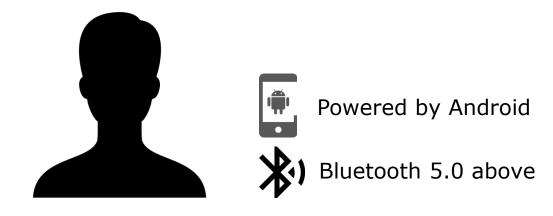

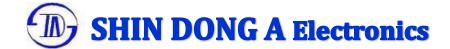

## **Overview**

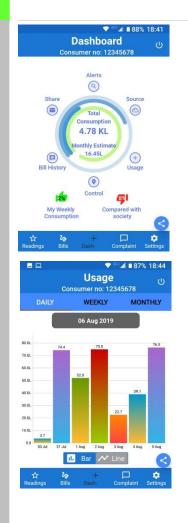

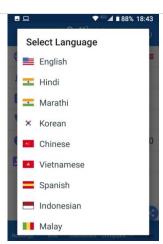

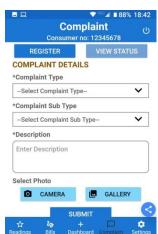

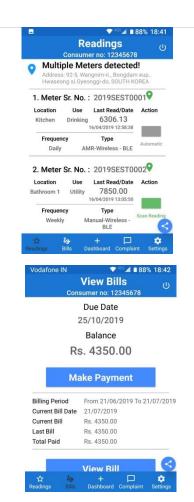

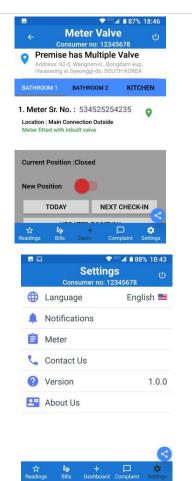

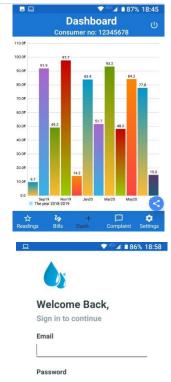

Forgot Password?

Login

New user? Sign Up

## **Dashboard**

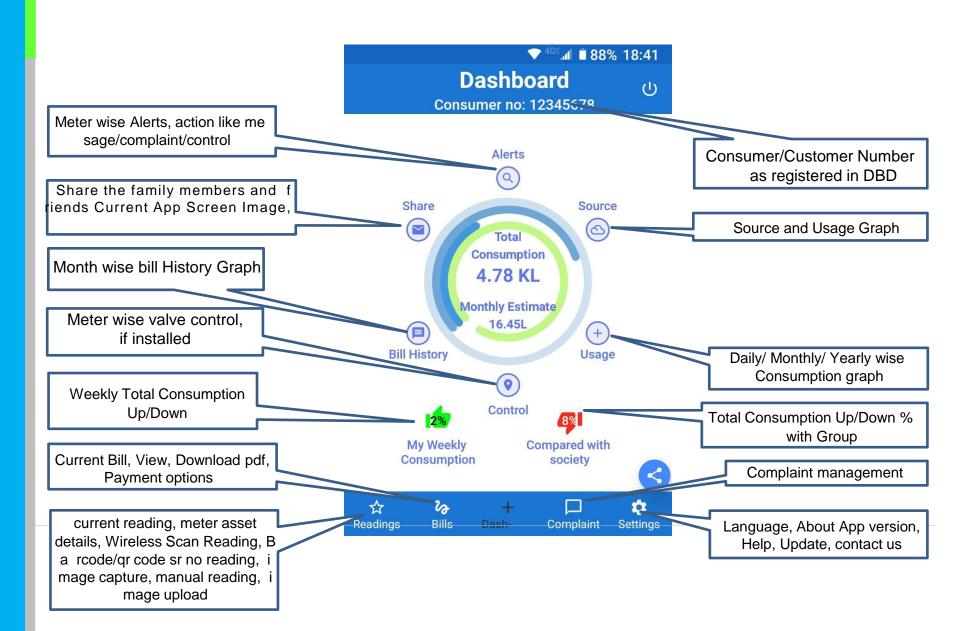

# **Meter Reading Management**

This App option is for meter reading for consumer self app, either with meter auto reading (where available) or Manual reading input then upload to DBD for billing with /without image upload.

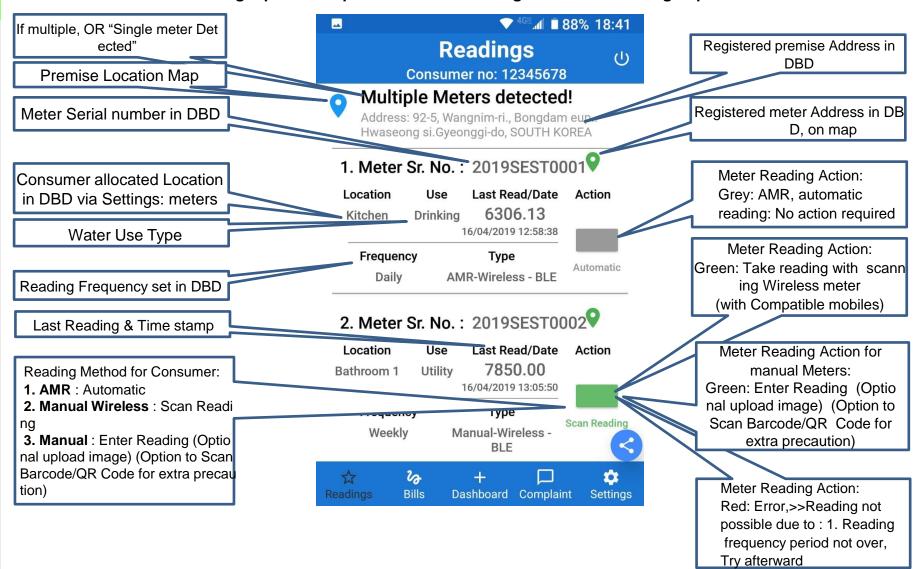

# **Meter Reading Management**

#### **Premise Location on Map**

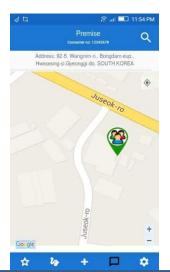

Meter Reading Action:
Green: Take reading with scan
ning Wireless meter
(with Compatible mobiles)

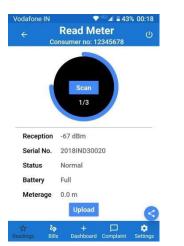

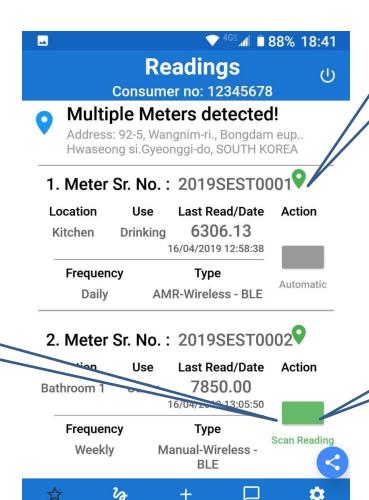

Dashboard Complaint

Settinas

Bills

Registered meter Address in DBD, on map

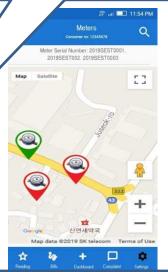

Meter Reading Action:
Green: Enter Reading
(Optional upload image)
(Option to Scan Barcode/QR Code for extra precaution)

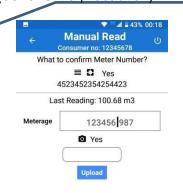

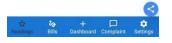

# **Bills & Payments**

This App option is for Bill for Consumer with property-wise installed meters (single or multiple), pay online, Share Bill with other family members, Download pdf and print.

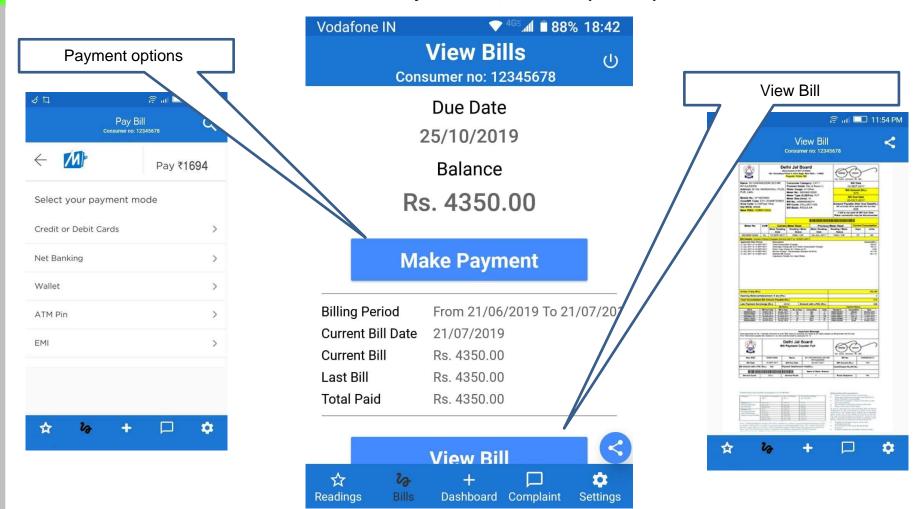

## **Complaint Management**

This App option is for Consumer complaint with respect to hardware (meter), bills, Services and app itself.

Complaint tracking number and action taken, feedback.

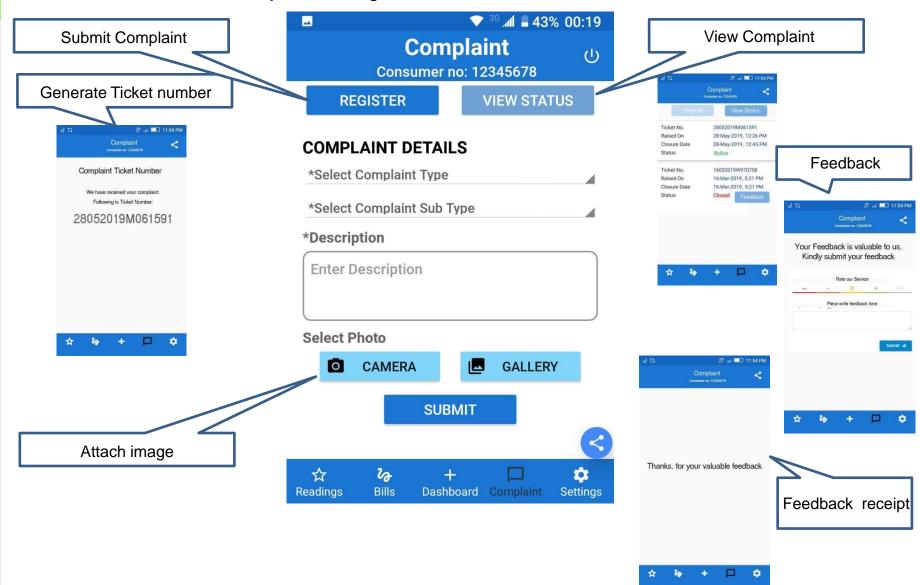

# **Settings**

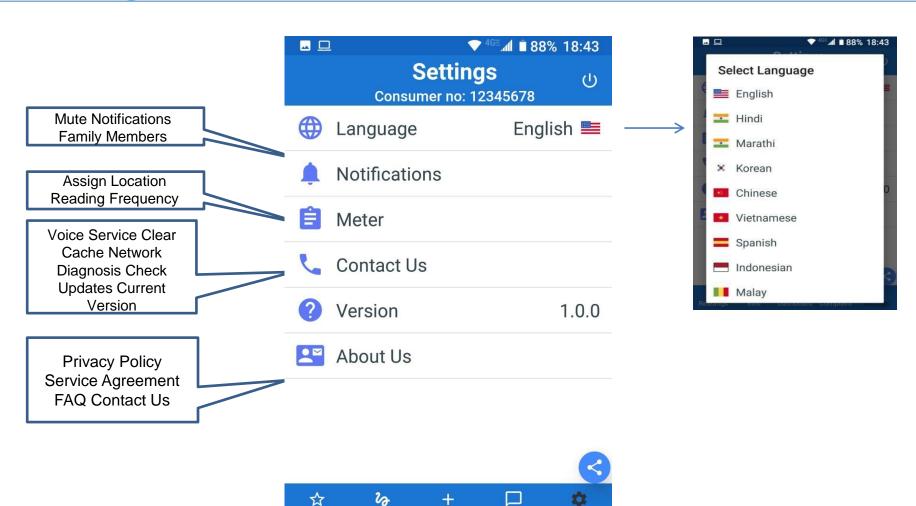

Dashboard Complaint

Readings

Bills